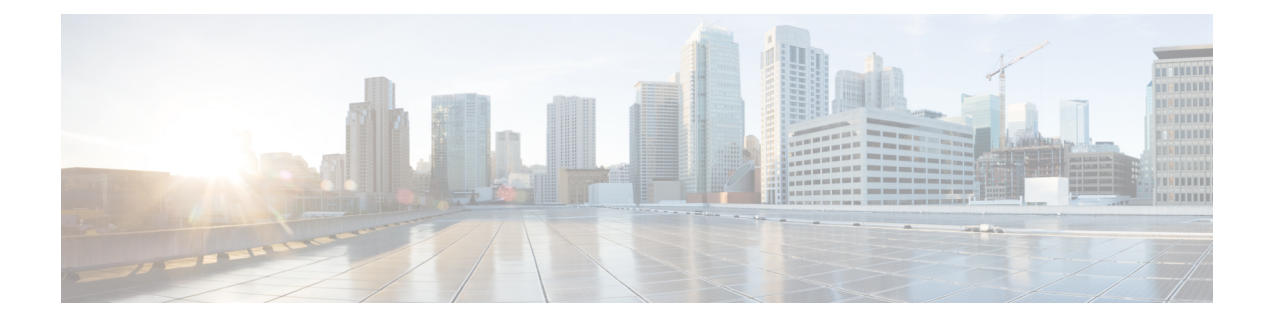

# 音声とビデオのプロトコルのインスペク ション

ここでは、音声とビデオのプロトコルのアプリケーションインスペクションについて説明しま す。特定のプロトコルに関してインスペクションを使用する必要がある理由、およびインスペ クションを適用する全体的な方法については[、アプリケーション](asdm-712-firewall-config_chapter14.pdf#nameddest=unique_29) レイヤ プロトコル インスペ [クションの準備](asdm-712-firewall-config_chapter14.pdf#nameddest=unique_29)を参照してください。

- CTIQBE [インスペクション](#page-0-0) (1 ページ)
- H.323 [インスペクション](#page-1-0) (2 ページ)
- MGCP [インスペクション](#page-7-0) (8 ページ)
- RTSP [インスペクション](#page-10-0) (11 ページ)
- SIP [インスペクション](#page-13-0) (14 ページ)
- Skinny(SCCP[\)インスペクション](#page-19-0) (20 ページ)
- STUN [インスペクション](#page-22-0) (23 ページ)
- [音声とビデオのプロトコル](#page-23-0) インスペクションの履歴 (24 ページ)

## <span id="page-0-0"></span>**CTIQBE** インスペクション

CTIQBEプロトコルインスペクションは、NAT、PAT、および双方向NATをサポートします。 これによって、Cisco IPSoftPhoneと他のCisco TAPI/JTAPIアプリケーションがCiscoCallManager と連動し、ASA を経由してコール セットアップを行えるようになります。

TAPI と JTAPI は、多くの Cisco VoIP アプリケーションで使用されます。CTIQBE は、Cisco TSP が Cisco CallManager と通信するために使用されます。

CTIQBE インスペクションをイネーブルにする方法については、[アプリケーション](asdm-712-firewall-config_chapter14.pdf#nameddest=unique_340) レイヤ プ ロトコル [インスペクションの設定を](asdm-712-firewall-config_chapter14.pdf#nameddest=unique_340)参照してください。

### **CTIQBE** インスペクションの制限事項

CTIQBE コールのステートフル フェールオーバーはサポートされていません。

次に、CTIQBEアプリケーションインスペクションを特定の事例で使用する際に、特別に注意 が必要な事項をまとめます。

- 2 つの Cisco IP SoftPhone が異なる Cisco CallManager に登録されていて、各 CallManager が ASAの異なるインターフェイスに接続されている場合、これら2つの電話間のコールは失 敗します。
- Cisco IP SoftPhone と比較して Cisco CallManager の方がセキュリティの高いインターフェ イス上に配置されている状態で、NAT または外部 NAT が Cisco CallManager IP アドレスに 必要な場合、マッピングはスタティックである必要があります。Cisco IP SoftPhone では Cisco CallManager IP アドレスを PC 上の Cisco TSP コンフィギュレーションで明示的に指 定することが必要なためです。
- PAT または外部 PAT を使用しているときに Cisco CallManager の IP アドレスを変換する場 合、Cisco IP SoftPhone を正常に登録するためには、TCP ポート 2748 を PAT(インター フェイス)アドレスの同一ポートに対してスタティックにマッピングする必要がありま す。CTIQBE 受信ポート(TCP 2748)は固定されていて、Cisco CallManager、Cisco IP SoftPhone、Cisco TSP のいずれにおいてもユーザによる設定はできません。

## <span id="page-1-0"></span>**H.323** インスペクション

H.323インスペクションはRAS、H.225、H.245をサポートし、埋め込まれたIPアドレスとポー トをすべて変換する機能を備えています。ステートのトラッキングとフィルタリングを実行 し、インスペクション機能のアクティベーションをカスケードできます。H.323インスペクショ ンは、電話番号のフィルタリング、T.120 のダイナミック制御、H.245 のトンネル機能制御、 HSIグループ、プロトコルのステートトラッキング、H.323通話時間制限の適用、音声/ビデオ 制御をサポートします。

H.323 検査はデフォルトではイネーブルです。デフォルト以外の処理が必要な場合にのみ設定 する必要があります。

ここでは、H.323 アプリケーション インスペクションについて説明します。

### **H.323** インスペクションの概要

H.323 インスペクションは、Cisco CallManager などの H.323 準拠のアプリケーションをサポー トします。H.323は、国際電気通信連合によって定義されている、LANを介したマルチメディ ア会議用のプロトコル群です。ASA は、H.323 v3 機能の同一コール シグナリング チャネルで の複数コールを含めて、H.323 を Version 6 までサポートします。

H.323 インスペクションをイネーブルにした場合、ASA は、H.323 Version 3 で導入された機能 である同一コール シグナリング チャネルでの複数コールをサポートします。この機能によっ てセットアップ時間が短縮され、ASA でのポート使用が減少します。

H.323 インスペクションの 2 つの主要機能は次のとおりです。

- H.225 と H.245 の両メッセージ内に埋め込まれている必要な IPv4 アドレスを NAT 処理し ます。H.323 メッセージは PER 符号化形式で符号化されているため、ASA では ASN.1 デ コーダを使用して H.323 メッセージを復号化します。
- ネゴシエートされた H.245 と RTP/RTCP 接続をダイナミックに割り当てます。RAS を使用 すると、H.225 接続もダイナミックに割り当てることができます。

### **H.323** の動作

H.323 のプロトコルのコレクションは、合計で最大 2 つの TCP 接続と 4 ~ 8 つの UDP 接続を 使用できます。FastConnect は 1 つの TCP 接続だけを使用し、RAS は登録、アドミッション、 およびステータス用に 1 つの UDP 接続を使用します。

H.323 クライアントは、最初に TCP ポート 1720 を使用して、H.323 サーバへの TCP 接続を確 立し、Q.931コールセットアップを要求します。H.323端末は、コールセットアッププロセス の一部として、H.245 TCP 接続に使用するため、クライアントに 1 つのポート番号を供給しま す。H.323ゲートキーパーが使用されている環境では、初期パケットはUDPを使用して送信さ れます。

H.323 インスペクションは、Q.931 TCP 接続をモニタして、H.245 ポート番号を決定します。 H.323 端末が、FastConnect を使用していない場合は、ASA が H.225 メッセージのインスペク ションに基づいて、H.245 接続をダイナミックに割り当てます。RAS を使用すると、H.225 接 続もダイナミックに割り当てることができます。

各 H.245 メッセージ内で、H.323 エンドポイントが、後続の UDP データ ストリームに使用す るポート番号を交換します。H.323 インスペクションは、H.245 メッセージを調査して、ポー ト番号を識別し、メディア交換用の接続をダイナミックに作成します。RTPはネゴシエートさ れたポート番号を使用し、RTCP はその次に高いポート番号を使用します。

H.323制御チャネルは、H.225、H.245、およびH.323RASを処理します。H.323インスペクショ ンでは、次のポートが使用されます。

- 1718:ゲートキーパー検出 UDP ポート
- 1719:RAS UDP ポート
- 1720:TCP 制御ポート

RASシグナリング用に予約済みH.323ポート1719のトラフィックを許可する必要があります。 さらに、H.225 コール シグナリング用に、予約済み H.323 ポート 1720 のトラフィックを許可 する必要があります。ただし、H.245 シグナリング ポートは、H.225 シグナリングのエンドポ イント間でネゴシエートされます。H.323ゲートキーパーの使用時、ASAは、ACFメッセージ と RCF メッセージのインスペクションに基づいて H.225 接続を開きます。

H.225 メッセージを検査した後、ASA は H.245 チャネルを開き、H.245 チャネルで送信される トラフィックも検査します。ASA を通過するすべての H.245 メッセージは、H.245 アプリケー ション インスペクションを受けます。このインスペクションでは、埋め込み IP アドレスが変 換され、H.245 メッセージでネゴシエートされたメディア チャネルが開かれます。

H.323 インスペクションを受けるパケットが通る各 UDP 接続は、H.323 接続としてマークさ れ、[Configuration] > [Firewall] > [Advanced] > [Global Timeouts] ペインで設定された H.323 タイ ムアウト値でタイムアウトします。

Gatekeeper がネットワーク内にある場合は、H.323 エンドポイント間のコール セットアップを イネーブルにできます。ASA には、RegistrationRequest/RegistrationConfirm(RRQ/RCF)メッ セージに基づいてコールのピンホールを開くオプションが含まれています。これらのRRQ/RCF メッセージはゲートキーパーとの間で送信されるため、コール側エンドポイントの IP アドレ スは不明であり、ASAは送信元IPアドレス/ポート0/0を通じてピンホールを開けます。デフォ ルトでは、このオプションは無効になっています。 (注)

### **H.245** メッセージでの **H.239** サポート

ASA は、2 つの H.323 エンドポイントの間に存在します。2 つの H.323 エンドポイントが、ス プレッドシート データなどのデータ プレゼンテーションを送受信できるようにテレプレゼン テーションセッションをセットアップするとき、ASAはエンドポイント間でH.239ネゴシエー ションが成功することを保証します。

H.239 は、H.300 シリーズ エンドポイントが 1 回のコールで追加ビデオ チャネルを開くことが できる機能を提供する規格です。コールで、エンドポイント(ビデオ電話など)はビデオ用 チャネルとデータ プレゼンテーション用チャネルを送信します。H.239 ネゴシエーションは H.245 チャネルで発生します。

ASA が追加メディア チャネル用とメディア制御チャネル用のピンホールを開きます。エンド ポイントは、オープン論理チャネルメッセージ(OLC)を使用して新しいチャネルの作成を通 知します。メッセージ拡張は H.245 バージョン 13 の一部です。

テレプレゼンテーションセッションの復号化と符号化は、デフォルトでイネーブルにされてい ます。H.239 の符号化と復号化は ASN.1 コーダによって実行されます。

### **H.323** インスペクションの制限事項

H.323 インスペクションは、Cisco Unified Communications Manager (CUCM) 7.0 でテストおよ びサポートされています。CUCM 8.0 以降ではサポートされません。H.323 インスペクション は、他のリリースや製品で機能する場合があります。

H.323アプリケーションインスペクションの使用に関して、次の既知の問題および制限があり ます。

- PAT は拡張 PAT または per-session PAT を除きサポートされます。
- スタティック PAT は、H.323 メッセージのオプション フィールドに埋め込まれた IP アド レスを正しく変換できないことがあります。この問題が発生した場合は、H.323 でスタ ティック PAT を使用しないでください。
- 同じセキュリティ レベルのインターフェイス間の NAT ではサポートされません。
- NAT64 ではサポートされません。
- H.323インスペクションを使用するNATは、エンドポイントで直接実行される場合には、 NAT と互換性がありません。エンドポイントで NAT を実行する場合、H.323 インスペク ションは無効にしてください。

### **H.323** インスペクション ポリシー マップの設定

ネットワークに対してデフォルトのインスペクション動作が十分でない場合は、H.323 インス ペクション ポリシー マップを作成して H.323 インスペクションのアクションをカスタマイズ できます。

オプションとして、H.323 インスペクション クラス マップを作成し、H.323 インスペクション のトラフィッククラスを定義できます。他のオプションとしては、H.323インスペクションポ リシー マップでトラフィック クラスを直接定義することもできます。クラス マップを作成す ることとインスペクションマップでトラフィックの照合を直接定義することの違いは、クラス マップでは複雑な照合基準を作成でき、クラスマップを再利用できるという点です。この手順 ではインスペクションマップについて説明しますが、クラスマップで使用される一致基準は、 [Inspection] タブに関する手順で説明されているものと同じです。**[Configuration]** > **[Firewall]** > **[Objects]** > **[Class Maps]** > **[H.323]** を選択するか、またはインスペクション マップの設定時に 作成することによって、H.323 クラス マップを設定できます。

 $\mathcal{Q}$ 

ヒント 以下で説明する手順に加えて、サービス ポリシーの作成中にインスペクション マップを設定 できます。マップの内容は、作成方法に関係なく同じです。

#### 始める前に

一部のトラフィック照合オプションでは、照合のために正規表現を使用します。これらのテク ニックの 1 つを使用する場合は、最初に正規表現または正規表現のクラス マップを作成しま す。

#### 手順

- ステップ **1 [Configuration]** > **[Firewall]** > **[Objects]** > **[Inspect Maps]** > **[H.323]** を選択します。
- ステップ **2** 次のいずれかを実行します。
	- [Add] をクリックして、新しいマップを追加します。
	- 内容を表示するマップを選択します。セキュリティ レベルを直接変更することも、 [Customize]をクリックしてマップを編集することもできます。この後の手順では、マップ をカスタマイズまたは追加するものとします。
- ステップ **3** 新しいマップの場合、名前(最大 40 文字)と説明を入力します。マップを編集するときは、 変更できるのは説明のみです。

ステップ **4** [H.323 Inspect Map] ダイアログ ボックスの [Security Level] ビューで、必要なコンフィギュレー ションと最もよく一致するレベルを選択します。デフォルトのレベルは [Low] です。

> プリセット レベルのいずれかが要件と一致する場合、以上で終了です。[OK] をクリックし、 残りの手順をスキップして、H.323インスペクションのサービスポリシールールでマップを使 用します。

- ヒント [Phone Number Filtering] ボタンは着信側または発信側のインスペクションを設定する ためのショートカットです。これについては、後で説明します。
- ステップ **5** 設定をさらにカスタマイズする必要がある場合は、[Details] をクリックし、次の手順を実行し ます。
	- a) [State Checking] タブをクリックし、RAS および H.225 メッセージの状態遷移のチェックを イネーブルにするかどうか選択します。

また、RCF メッセージをチェックして、RRQ メッセージ内のコール シグナリング アドレ スのピンホールを開くこともできます。これにより、ゲートキーパーがネットワーク内に ある場合に H.323 エンドポイント間のコール セットアップがイネーブルになります。 RegistrationRequest/RegistrationConfirm(RRQ/RCF)メッセージに基づいてコールのピンホー ルを開くには、このオプションを使用します。これらのRRQ/RCFメッセージはゲートキー パーとの間で送信されるため、コール側エンドポイントのIPアドレスは不明であり、ASA は送信元IPアドレス/ポート0/0を通じてピンホールを開けます。デフォルトでは、このオ プションは無効になっています。

b) [Call Attributes] タブをクリックし、コールの制限時間(最大 1193 時間)を適用するかどう か、またはコールのセットアップ中に発信側番号と着信側番号の存在を強制するかどうか を選択します。

また、H.460.18 に従って、H.225 SETUP メッセージの前に H.225 FACILITY メッセージが 到着することを許可できます。H.323/H.225 の使用時に、接続が完了前に閉じられている コールセットアップの問題が発生した場合は、このオプションを選択して初期のメッセー ジを許可します。また、必ず H.323 RAS と H.225 の両方にインスペクションをイネーブル にしてください(デフォルトではどちらもイネーブルになっています)。

c) [Tunneling and Protocol Conformance] タブをクリックし、H.245 トンネリングをチェックす るかどうかを選択します。接続をドロップするか、ロギングすることができます。

ピンホールに流れるRTPパケットがプロトコルに準拠していることをチェックするかどう かを選択することもできます。また、準拠をチェックする場合は、シグナリング交換に基 づいてペイロードを音声またはビデオに限定するかどうかを選択できます。

- ステップ **6** 必要に応じて、[HSI Group Parameters] タブをクリックし、HSI グループを定義します。
	- a) 次のいずれかを実行します。
		- [Add] をクリックして、新しいグループを追加します。
		- 既存のグループを選択して、[Edit] をクリックします。
	- b) グループ ID (0 ~ 2147483647)と HSI の IP アドレスを指定します。
- c) HSI グループにエンドポイントを追加するには、IP アドレスを入力し、エンドポイントが ASA への接続に使用するインターフェイスを選択して、[Add>>] をクリックします。不要 になったエンドポイントを削除します。グループあたり最大 10 個のエンドポイントを設 定できます。
- d) [OK] をクリックして、グループを追加します。必要に応じてプロセスを繰り返します。
- ステップ **7** [Inspections]タブをクリックし、トラフィックの特性に基づいて実装する特定のインスペクショ ンを定義します。

トラフィック一致基準は、H.323クラスマップをベースにするか、インスペクションマップで 一致を直接設定するか、またはこの両方によって定義できます。

a) 次のいずれかを実行します。

• [Add] をクリックして、新しい基準を追加します。

- 既存の基準を選択し、[Edit] をクリックします。
- b) [Single Match] を選択して基準を直接定義するか、または [Multiple Match] を選択して基準 を定義する H.323 クラス マップを選択します。
- c) 基準をここで定義した場合は、基準の一致タイプとして [Match] (トラフィックは基準と 一致する必要がある)または [No Match] (トラフィックは基準と異なる必要がある)を選 択します。次に、基準を以下のように設定します。
	- [Called Party]:選択した正規表現または正規表現クラスに対して H.323 の着信側を照 合します。
	- [Calling Party]:選択した正規表現または正規表現クラスに対して H.323 の発信側を照 合します。
	- [Media Type]: メディア タイプ (音声、ビデオ、データ) を照合します。
- d) トラフィックの照合で実行するアクションを選択します。発信側または着信側を照合する 場合は、パケットをドロップするか、接続をドロップするか、接続をリセットできます。 メディアタイプの照合の場合、アクションは常にパケットのドロップです。このアクショ ンではロギングをイネーブルにすることができます。
- e) [OK]をクリックして、インスペクションを追加します。必要に応じてプロセスを繰り返し ます。
- ステップ **8** [H.323 Inspect Map] ダイアログ ボックスで [OK] をクリックします。

これで、このインスペクション マップを H.323 インスペクションのサービス ポリシーで使用 できるようになります。

#### 次のタスク

マップを使用するためのインスペクションポリシーを設定できるようになりました。[「アプリ](asdm-712-firewall-config_chapter14.pdf#nameddest=unique_340) ケーション レイヤ プロトコル [インスペクションの設定」](asdm-712-firewall-config_chapter14.pdf#nameddest=unique_340)を参照してください。

## <span id="page-7-0"></span>**MGCP** インスペクション

MGCP インスペクションは、デフォルトのインスペクション ポリシーでイネーブルになって いないため、このインスペクションが必要な場合はイネーブルにする必要があります。ただ し、デフォルトの inspect クラスにはデフォルトの MGCP ポートが含まれているので、デフォ ルトのグローバル インスペクション ポリシーを編集するだけで MGCP インスペクションを追 加できます。または、たとえばインターフェイス固有のポリシーなど、必要に応じて新しい サービス ポリシーを作成することもできます。

ここでは、MGCP アプリケーション インスペクションについて説明します。

### **MGCP** インスペクションの概要

MGCP は、メディア ゲートウェイ コントローラまたはコール エージェントと呼ばれる外部の コール制御要素からメディア ゲートウェイを制御するために使用するマスター/スレーブ プロ トコルです。メディアゲートウェイは一般に、電話回線を通じた音声信号と、インターネット または他のパケット ネットワークを通じたデータ パケットとの間の変換を行うネットワーク 要素です。NAT および PAT を MGCP とともに使用すると、限られた外部(グローバル)アド レスのセットで、内部ネットワークの多数のデバイスをサポートできます。メディア ゲート ウェイの例は次のとおりです。

- トランキング ゲートウェイ。電話ネットワークと Voice over IP ネットワークとの間のイ ンターフェイスです。このようなゲートウェイは通常、大量のデジタル回線を管理しま す。
- 住宅用ゲートウェイ。従来のアナログ(RJ11)インターフェイスを Voice over IP ネット ワークに提供します。住宅用ゲートウェイの例としては、ケーブルモデムやケーブルセッ トトップ ボックス、xDSL デバイス、ブロードバンド ワイヤレス デバイスなどがありま す。
- ビジネス ゲートウェイ。従来のデジタル PBX(構内交換機)インターフェイスまたは統 合 soft PBX インターフェイスを Voice over IP ネットワークに提供します。

MGCP メッセージは UDP を介して送信されます。応答はコマンドの送信元アドレス(IP アド レスと UDP ポート番号)に返送されますが、コマンド送信先と同じアドレスからの応答は到 達しない場合があります。これは、複数のコール エージェントがフェールオーバー コンフィ ギュレーションで使用されているときに、コマンドを受信したコール エージェントが制御を バックアップ コール エージェントに引き渡し、バックアップ コール エージェントが応答を送 信する場合に起こる可能性があります。次の図は、NAT と MGCP を使用する方法を示してい ます。

To PSTN Cisco Cisco H.323 PGW 2200 CallManager 209.165.201.10 209.165.201.11 209.165.201.1 209 165 200 231 Gateway is told to send its media **MGCP** SCCP to 209.165.200.231 RTP to 10.0.0.76 (public address of the IP Phone) from 209.165.200.231 209.165.200.231 RTP to 209.165.201.1 from 209.165.200.231 119930 10.0.0.76 **Branch offices** 

MGCP エンドポイントは、物理または仮想のデータ送信元および宛先です。メディア ゲート ウェイには、他のマルチメディア エンドポイントとのメディア セッションを確立して制御す るために、コールエージェントが接続を作成、変更、および削除できるエンドポイントが含ま れています。また、コールエージェントは、特定のイベントを検出してシグナルを生成するよ うにエンドポイントに指示できます。エンドポイントは、サービス状態の変化を自動的にコー ル エージェントに伝達します。

- 通常、ゲートウェイはUDPポート2427をリッスンしてコールエージェントからのコマン ドを受信します。
- コールエージェントがゲートウェイからのコマンドを受信するポート。通常、コールエー ジェントは UDP ポート 2727 をリッスンしてゲートウェイからコマンドを受信します。

MGCP インスペクションでは、MGCP シグナリングと RTP データで異なる IP アドレスを使用 することはサポートされていません。一般的かつ推奨される方法は、ループバック IP アドレ スや仮想 IP アドレスなどの復元力のある IP アドレスから RTP データを送信することです。た だし、ASA は、MGCP シグナリングと同じアドレスから RTP データを受信する必要がありま す。 (注)

図 **<sup>1</sup> : NAT** と **MGCP** の使用

### **MGCP** インスペクション ポリシー マップの設定

ASA がピンホールを開く必要のあるコール エージェントとゲートウェイがネットワークに複 数ある場合は、MGCPマップを作成します。作成したMGCPマップは、MGCPインスペクショ ンをイネーブルにすると適用できます。

#### 手順

- ステップ **1 [Configuration]** > **[Firewall]** > **[Objects]** > **[Inspect Maps]** > **[MGCP]** を選択します。
- ステップ **2** 次のいずれかを実行します。
	- [Add] をクリックして、新しいマップを追加します。
	- マップを選択して [Edit] をクリックします。
- ステップ **3** 新しいマップの場合、名前(最大 40 文字)と説明を入力します。マップを編集するときは、 変更できるのは説明のみです。
- ステップ **4** (任意)[Command Queue] タブをクリックし、MGCP コマンド キューで許容されるコマンド の最大数を指定します。デフォルトは 200 で、使用できる範囲は 1 ~ 2147483647 です。
- ステップ **5** [Gateways and Call Agents] タブをクリックし、マップのゲートウェイとコール エージェントの グループを設定します。
	- a) [Add] をクリックして新しいグループを作成するか、グループを選択して [Edit] をクリッ クします。
	- b) コール エージェント グループの [Group ID] を入力します。コール エージェント グループ で、1 つ以上のコール エージェントを 1 つ以上の MGCP メディア ゲートウェイと関連付 けます。0 ~ 2147483647 の範囲の値を指定できます。
	- c) 関連付けられているコール エージェントによって制御されるメディア ゲートウェイの IP アドレスをグループに追加するには、それらの IP アドレスを [Gateway to Be Added] に入力 し、[Add>>] をクリックします。使用しなくなったゲートウェイを削除します。 メディアゲートウェイは一般に、電話回線を通じた音声信号と、インターネットまたは他

のパケット ネットワークを通じたデータ パケットとの間の変換を行うネットワーク要素 です。通常、ゲートウェイはコマンドを、コール エージェントのデフォルト MGCP ポー ト(UDP 2727)に送信します。

d) MGCP メディア ゲートウェイを制御するコール エージェントの IP アドレスを追加するに は、それらの IP アドレスを [Call Agent to Be Added] に入力し、[Add>>] をクリックしま す。不要になったエージェントを削除します。

通常、コールエージェントはコマンドを、ゲートウェイのデフォルトMGCPポート(UDP 2427)に送信します。

e) [MGCP Group] ダイアログボックスで [OK] をクリックします。必要に応じてプロセスを繰 り返し、他のグループを追加します。

ステップ **6** [MGCP Inspect Map] ダイアログ ボックスで [OK] をクリックします。

これで、このインスペクション マップを MGCP インスペクション サービス ポリシーで使用で きるようになります。

#### 次のタスク

マップを使用するためのインスペクションポリシーを設定できるようになりました。[「アプリ](asdm-712-firewall-config_chapter14.pdf#nameddest=unique_340) ケーション レイヤ プロトコル [インスペクションの設定」](asdm-712-firewall-config_chapter14.pdf#nameddest=unique_340)を参照してください。

## <span id="page-10-0"></span>**RTSP** インスペクション

RTSP インスペクションはデフォルトでイネーブルになっています。デフォルト以外の処理が 必要な場合にのみ設定する必要があります。ここでは、RTSP アプリケーション インスペク ションについて説明します。

### **RTSP** インスペクションの概要

RTSP インスペクション エンジンを使用することにより、ASA は RTSP パケットを通過させる ことができます。RTSP は、RealAudio、RealNetworks、Apple QuickTime 4、RealPlayer、および Cisco IP/TV の各接続で使用されます。

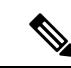

(注) Cisco IP/TV では、RTSP TCP ポート 554 および 8554 を使用します。

RTSP アプリケーションは、制御チャネルとしての TCP (例外的に UDP) とともに予約済み ポート 554 を使用します。ASA は、RFC 2326 に準拠して、TCP だけをサポートします。この TCP 制御チャネルは、クライアント上で設定されているトランスポート モードに応じて、音 声/ビデオ トラフィックの送信に使用されるデータ チャネルのネゴシエーションに使用されま す。

サポートされている RDT トランスポートは、rtp/avp、rtp/avp/udp、x-real-rdt、x-real-rdt/udp、 x-pn-tng/udp です。

ASAは、ステータスコード200のSETUP応答メッセージを解析します。SETUP応答メッセー ジが、着信方向に移動している場合、サーバは ASA との相対位置関係で外部に存在すること になるため、サーバから着信する接続に対してダイナミックチャネルを開くことが必要になり ます。この応答メッセージがアウトバウンド方向である場合、ASA は、ダイナミック チャネ ルを開く必要はありません。

RTSP インスペクションは、PAT またはデュアル NAT をサポートしていません。また、ASA は、RTSPメッセージがHTTPメッセージ内に隠されるHTTPクローキングを認識できません。

### **RealPlayer** 設定要件

RealPlayer を使用するときは、転送モードを正しく設定することが重要です。ASA では、サー バからクライアントに、またはその逆にaccess-listコマンドを追加します。RealPlayerの場合、 [Options] > [Preferences] > [Transport] > [RTSPSettings] をクリックして転送モードを変更します。

RealPlayer で TCP モードを使用する場合は、[Use TCP to Connect to Server] チェックボックスお よび [Attempt to use TCPfor all content] チェックボックスをオンにします。ASA で、インスペク ション エンジンを設定する必要はありません。

RealPlayer で UDP モードを使用する場合、[Use TCP to Connect to Server] および [Attempt to use UDP for static content] チェックボックスをオンにします。マルチキャストでの使用ができない ライブ コンテンツについては、ASA で、inspect rtsp コマンドを追加します。

### **RSTP** インスペクションの制限事項

RSTP インスペクションには次の制限が適用されます。

- ASAは、マルチキャストRTSPまたはUDPによるRTSPメッセージをサポートしません。
- ASA には、RTSP メッセージが HTTP メッセージ内に隠されている HTTP クローキングを 認識する機能はありません。
- 埋め込み IP アドレスが HTTP メッセージまたは RTSP メッセージの一部として SDP ファ イル内に含まれているため、ASAは、RTSPメッセージにNATを実行できません。パケッ トはフラグメント化できますが、ASA ではフラグメント化されたパケットに対して NAT を実行することはできません。
- Cisco IP/TV では、メッセージの SDP 部分に対して ASA が実行する変換の数は、Content Manager にあるプログラム リストの数に比例します(各プログラム リストには、少なく とも 6 個の埋め込み IP アドレスを含めることができます)。
- Apple QuickTime 4 または RealPlayer 用の NAT を設定できます。Cisco IP/TV は、ビューア と Content Manager が外部ネットワークにあり、サーバが内部ネットワークにあるときに だけ NAT を使用できます。

### **RTSP** インスペクション ポリシー マップの設定

ネットワークに対してデフォルトのインスペクション動作が十分でない場合は、RTSP インス ペクション ポリシー マップを作成して RTSP インスペクションのアクションをカスタマイズ できます。

オプションとして、RTSP インスペクション クラス マップを作成し、RTSP インスペクション のトラフィッククラスを定義できます。他のオプションとしては、RTSPインスペクションポ リシー マップでトラフィック クラスを直接定義することもできます。クラス マップを作成す ることとインスペクションマップでトラフィックの照合を直接定義することの違いは、クラス マップでは複雑な照合基準を作成でき、クラスマップを再利用できるという点です。この手順 ではインスペクションマップについて説明しますが、クラスマップで使用される一致基準は、

[Inspection] タブに関する手順で説明されているものと同じです。**[Configuration]** > **[Firewall]** > **[Objects]** > **[Class Maps]** > **[RTSP]** を選択するか、またはインスペクション マップの設定時に 作成することによって、RTSP クラス マップを設定できます。

 $\mathcal{L}$ 

以下で説明する手順に加えて、サービス ポリシーの作成中にインスペクション マップを設定 できます。マップの内容は、作成方法に関係なく同じです。 ヒント

#### 始める前に

一部のトラフィック照合オプションでは、照合のために正規表現を使用します。これらのテク ニックの 1 つを使用する場合は、最初に正規表現または正規表現のクラス マップを作成しま す。

#### 手順

- ステップ **1 [Configuration]** > **[Firewall]** > **[Objects]** > **[Inspect Maps]** > **[RTSP]** を選択します。
- ステップ **2** 次のいずれかを実行します。
	- [Add] をクリックして、新しいマップを追加します。
	- マップを選択し、[Edit] をクリックします。
- ステップ **3** 新しいマップの場合、名前(最大 40 文字)と説明を入力します。マップを編集するときは、 変更できるのは説明のみです。
- ステップ **4** [Parameters] タブをクリックし、必要なオプションを設定します。
	- [Enforce ReservePortProtection]:メディア ポート ネゴシエーション中の予約済みポートの 使用を制限するかどうか。
	- [Maximum URL Length]: メッセージで使用できる URL の最大長 (0 ~ 6000)。
- ステップ **5** [Inspections]タブをクリックし、トラフィックの特性に基づいて実装する特定のインスペクショ ンを定義します。

トラフィック一致基準は、RTSPクラスマップをベースにするか、インスペクションマップで 一致を直接設定するか、またはこの両方によって定義できます。

- a) 次のいずれかを実行します。
	- [Add] をクリックして、新しい基準を追加します。
	- 既存の基準を選択し、[Edit] をクリックします。
- b) [Single Match] を選択して基準を直接定義するか、または [Multiple Match] を選択して基準 を定義する RTSP クラス マップを選択します。
- c) 基準をここで定義した場合は、基準の一致タイプとして [Match] (トラフィックは基準と 一致する必要がある)または [No Match] (トラフィックは基準と異なる必要がある)を選 択します。たとえば、文字列「example.com」で[NoMatch]を選択した場合、「example.com」 を含むトラフィックはすべてクラスマップの対象外になります。次に、基準を以下のよう に設定します。
	- [URL Filter]:選択した正規表現または正規表現クラスに対して URL を照合します。
	- [Request Method]: announce, describe, get parameter, options, pause, play, record, redirect、setup、set\_parameters、teardown のいずれかの要求方式と照合します。
- d) トラフィックの照合で実行するアクションを選択します。URLの照合の場合は、接続をド ロップするかロギングし、ドロップした接続のロギングをイネーブルにすることができま す。要求方式の照合の場合は、レート制限(パケット/秒)を適用できます。
- e) [OK]をクリックして、インスペクションを追加します。必要に応じてプロセスを繰り返し ます。
- ステップ **6** [RTSP Inspect Map] ダイアログ ボックスの [OK] をクリックします。

これで、RTSP インスペクション サービス ポリシーでインスペクション マップを使用できる ようになります。

#### 次のタスク

マップを使用するためのインスペクションポリシーを設定できるようになりました。「[アプリ](asdm-712-firewall-config_chapter14.pdf#nameddest=unique_340) ケーション レイヤ プロトコル [インスペクションの設定」](asdm-712-firewall-config_chapter14.pdf#nameddest=unique_340)を参照してください。

## <span id="page-13-0"></span>**SIP** インスペクション

SIP は、インターネット会議、テレフォニー、プレゼンス、イベント通知、およびインスタン トメッセージングに広く使用されているプロトコルです。テキストベースの性質とその柔軟性 により、SIP ネットワークは数多くのセキュリティ脅威にさらされます。

SIP アプリケーション インスペクションでは、メッセージ ヘッダーおよび本文のアドレス変 換、ポートの動的なオープン、および基本的な健全性チェックが行われます。SIP メッセージ の健全性を実現するアプリケーションセキュリティおよびプロトコルへの準拠と、SIPベース の攻撃の検出もサポートされます。

SIP インスペクションはデフォルトでイネーブルになっています。これは、デフォルト以外の 処理が必要な場合、または暗号化されたトラフィックのインスペクションをイネーブルにする ためにTLSプロキシを設定する場合にのみ設定する必要があります。ここでは、SIPインスペ クションについてより詳細に説明します。

### **SIP** インスペクションの概要

IETF で定義されている SIP により、特に 2 者間の音声会議などのコール処理セッションまた は「コール」が使用可能になります。SIPはSDPと連携して通話処理を行います。SDPは、メ ディアストリーム用のポートを指定します。SIPを使用することにより、ASAはSIP VoIPゲー トウェイおよび VoIP プロキシ サーバをサポートできます。SIP と SDP の定義は、次の RFC に記載されています。

- SIP: Session Initiation Protocol, RFC 3261
- SDP: Session Description Protocol、RFC 2327

ASA経由のSIPコールをサポートする場合は、シグナリングメッセージは予約済みの宛先ポー ト (UDP/TCP 5060) 経由で送信され、メディア ストリームはダイナミックに割り当てられる ため、メディア接続アドレスのシグナリング メッセージ、メディア ポート、およびメディア の初期接続を検査する必要があります。また、SIPは、IPパケットのユーザデータ部分にIPア ドレスを埋め込みます。ASA がサポートする SIP 要求 URI の最大長は 255 であることに注意 してください。

インスタントメッセージング (IM) アプリケーションでは、SIP拡張機能 (RFC3428で定義さ れている)およびSIP固有のイベント通知(RFC3265で定義されている)も使用します。ユー ザがチャット セッション(登録/サブスクリプション)を開始した後、ユーザが互いにチャッ トするときに、IM アプリケーションでは、MESSAGE/INFO 方式 202 Accept 応答を使用しま す。たとえば、2人のユーザはいつでもオンラインになる可能性がありますが、何時間もチャッ トをすることはありません。そのため、SIP インスペクション エンジンは、設定されている SIP タイムアウト値に従ってタイムアウトするピンホールを開きます。この値は、登録継続時 間よりも 5 分以上長く設定する必要があります。登録継続時間は Contact Expires 値で定義し、 通常 30 分です。

MESSAGE/INFO要求は、通常、ポート5060以外の動的に割り当てられたポートを使用して送 信されるため、SIP インスペクション エンジンを通過する必要があります。

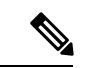

SIP インスペクションは、チャット機能のみをサポートします。ホワイトボード、ファイル転 送、アプリケーション共有はサポートされていません。RTC Client 5.0 はサポートされていま せん。 (注)

### **SIP** インスペクションの制限事項

SIP インスペクションは、Cisco Unified Communications Manager(CUCM)7.0、8.0、8.6、およ び10.5でテストされ、サポートされています。CUCM8.5または9.x.ではサポートされません。 SIP インスペクションは、他のリリースや製品で機能する場合があります。

SIP インスペクションは、埋め込まれた IP アドレスに NAT を適用します。ただし、送信元と 宛先両方のアドレスを変換するように NAT を設定している場合、外部アドレス(「trying」応 答メッセージの SIP ヘッダー内の「from」)は書き換えられません。そのため、宛先アドレス

の変換を回避するように SIP トラフィックを使用している場合は、オブジェクト NAT を使用 する必要があります。

セキュリティ レベルが同じインターフェイス、または低セキュリティ レベル (送信元)から 高セキュリティ レベル(宛先)に至るインターフェイスに対しては NAT または PAT を設定し ないでください。この設定はサポートされません。

PAT を SIP で使用する場合、次の制限事項が適用されます。

- ASA で保護されているネットワークの SIP プロキシにリモート エンドポイントを登録し ようとすると、次のような一定の条件下で登録が失敗します。
	- PAT がリモート エンドポイント用に設定されている。
	- SIP レジストラ サーバが外部ネットワークにある。
	- エンドポイントからプロキシ サーバに送信された REGISTER メッセージの接続先 フィールドにポートが設定されていない。
- SDP部分の所有者/作成者フィールド (o=) の IP アドレスが接続フィールド (c=) の IP ア ドレスと異なるパケットを SIP デバイスが送信すると、o= フィールドの IP アドレスが正 しく変換されない場合があります。これは、o=フィールドでポート値を提供しないSIPプ ロトコルの制限によるものです。PATでは、変換するためにポートが必要なので、変換は 失敗します。
- PAT を使用する場合は、ポートを持たない内部 IP アドレスを含む SIP ヘッダー フィール ドは変換されない可能性があるため、内部 IP アドレスが外部に漏れます。この漏出を避 けるには、PAT の代わりに NAT を設定します。

### デフォルトの **SIP** インスペクション

SIP インスペクションはデフォルトでイネーブルになっており、次を含むデフォルトのインス ペクション ポリシー マップを使用します。

- SIP インスタント メッセージ(IM)の拡張機能 : イネーブル
- SIP トラフィック以外の SIP ポート使用:許可
- サーバとエンドポイントの IP アドレスの非表示:ディセーブル
- ソフトウェアのバージョンと SIP 以外の URI をマスク:ディセーブル
- 1 以上の宛先ホップ カウントを保証:イネーブル
- RTP 準拠:適用強制しない
- SIP 準拠: ステート チェックとヘッダー検証を実行しない

暗号化されたトラフィックのインスペクションがイネーブルになっていないことにも注意して ください。暗号化されたトラフィックを検査するには、TLSプロキシを設定する必要がありま す。

### **SIP** インスペクション ポリシー マップの設定

ネットワークに対してデフォルトのインスペクション動作が十分でない場合は、SIP インスペ クション ポリシー マップを作成して SIP インスペクションのアクションをカスタマイズでき ます。

オプションとして、SIP インスペクション クラス マップを作成し、SIP インスペクションのト ラフィッククラスを定義できます。他のオプションとしては、SIPインスペクションポリシー マップでトラフィック クラスを直接定義することもできます。クラス マップを作成すること とインスペクション マップでトラフィックの照合を直接定義することの違いは、クラス マッ プでは複雑な照合基準を作成でき、クラスマップを再利用できるという点です。この手順では インスペクション マップについて説明しますが、クラス マップで使用される一致基準は、 [Inspection] タブに関する手順で説明されているものと同じです。**[Configuration]** > **[Firewall]** > **[Objects]** > **[Class Maps]** > **[SIP]** を選択するか、またはインスペクション マップの設定時に作 成することによって、SIP クラス マップを設定できます。

 $\mathcal{L}$ 

以下で説明する手順に加えて、サービス ポリシーの作成中にインスペクション マップを設定 できます。マップの内容は、作成方法に関係なく同じです。 ヒント

#### 始める前に

一部のトラフィック照合オプションでは、照合のために正規表現を使用します。これらのテク ニックの 1 つを使用する場合は、最初に正規表現または正規表現のクラス マップを作成しま す。

#### 手順

ステップ **1 [Configuration]** > **[Firewall]** > **[Objects]** > **[Inspect Maps]** > **[SIP]** を選択します。

ステップ **2** 次のいずれかを実行します。

- [Add] をクリックして、新しいマップを追加します。
- 内容を表示するマップを選択します。セキュリティ レベルを直接変更することも、 [Customize]をクリックしてマップを編集することもできます。この後の手順では、マップ をカスタマイズまたは追加するものとします。
- ステップ **3** 新しいマップの場合、名前(最大 40 文字)と説明を入力します。マップを編集するときは、 変更できるのは説明のみです。
- ステップ **4** [SIP Inspect Map] ダイアログ ボックスの [Security Level] ビューで、必要なコンフィギュレー ションと最もよく一致するレベルを選択します。デフォルトのレベルは [Low] です。

プリセット レベルのいずれかが要件と一致する場合、以上で終了です。[OK] をクリックし、 残りの手順をスキップして、SIPインスペクションのサービスポリシールールでマップを使用 します。

- ステップ **5** 設定をさらにカスタマイズする必要がある場合は、[Details] をクリックし、次の手順を実行し ます。
	- a) [Filtering] タブをクリックし、SIP インスタント メッセージング (IM) 拡張機能をイネー ブルにするかどうか、または SIP ポート上の SIP 以外のトラフィックを許可するかどうか を選択します。
	- b) [IP Address Privacy] タブをクリックし、サーバとエンドポイントの IP アドレスを非表示に するかどうかを選択します。
	- c) [HopCount]タブをクリックし、宛先へのホップ数が0より大きいことを確認するかどうか を選択します。これにより、宛先に到達するまで 0 にすることができない Max-Forwards ヘッダーの値がチェックされます。また、不適合なトラフィックに対して実行するアク ション(パケットのドロップ、接続のドロップ、リセット、またはログ)と、ロギングを イネーブルまたはディセーブルのどちらにするかを選択する必要もあります。
	- d) [RTP Conformance] タブをクリックし、ピンホールに流れる RTP パケットがプロトコルに 準拠していることをチェックするかどうかを選択します。また、準拠をチェックする場合 は、シグナリング交換に基づいてペイロードを音声またはビデオに限定するかどうかを選 択できます。
	- e) [SIPConformance]タブをクリックし、状態遷移チェックとヘッダーフィールドの厳密な検 証をイネーブルにするかどうかを選択します。選択したオプションごとに、不適合なトラ フィックに対して実行するアクション(パケットのドロップ、接続のドロップ、リセッ ト、またはログ)と、ロギングをイネーブルまたはディセーブルのどちらにするかを選択 します。
	- f) [Field Masking] タブをクリックし、Alert-Info および Call-Info ヘッダーの SIP 以外の URI を 検査するかどうかと、User-Agent および Server ヘッダーのサーバとエンドポイントのソフ トウェアバージョンを検査するかどうか選択します。選択したオプションごとに、実行す るアクション(マスクまたはログ記録)を選択し、ロギングをイネーブルにするかディ セーブルにするかを選択します。
	- g) [TVS Server] タブをクリックし、信頼検証サービス サーバを指定します。信頼検証サービ ス サーバは、HTTPS の確立時に Cisco Unified IP Phone がアプリケーション サーバを認証 できるようにします。最大4台のサーバを識別できます。カンマで区切られたIPアドレス を入力します。SIPインスペクションは登録された電話機ごとに各サーバに対するピンホー ルを開き、電話機はどれを使用するかを決定します。

CUCMサーバで信頼検証サービスサーバを設定します。設定でデフォルト以外のポートを 使用する場合は、ポート番号(1026 ~ 32768)を入力します。デフォルト ポートは 2445 です。

ステップ **6** [Inspections]タブをクリックし、トラフィックの特性に基づいて実装する特定のインスペクショ ンを定義します。

> トラフィック一致基準は、SIPクラスマップをベースにするか、インスペクションマップで一 致を直接設定するか、またはこの両方によって定義できます。

- a) 次のいずれかを実行します。
	- [Add] をクリックして、新しい基準を追加します。
	- 既存の基準を選択し、[Edit] をクリックします。
- b) [Single Match] を選択して基準を直接定義するか、または [Multiple Match] を選択して基準 を定義する SIP クラス マップを選択します。
- c) 基準をここで定義した場合は、基準の一致タイプとして [Match] (トラフィックは基準と 一致する必要がある)または [No Match] (トラフィックは基準と異なる必要がある)を選 択します。たとえば、文字列「example.com」で[NoMatch]を選択した場合、「example.com」 を含むトラフィックはすべてクラスマップの対象外になります。次に、基準を以下のよう に設定します。
	- [CalledParty] :選択した正規表現または正規表現クラスに対して、To ヘッダーで指定 された着信側を照合します。
	- [Calling Party]: 選択した正規表現または正規表現クラスに対して、From ヘッダーで 指定された発信側を照合します。
	- [Content Length] : 指定された長さ (0 ~ 65536 バイト) より長い SIP コンテンツ ヘッ ダーを照合します。
	- [Content Type] :Content Type ヘッダー、つまり SDP タイプか、選択した正規表現また は正規表現クラスと一致するタイプを照合します。
	- [IM Subscriber] :選択した正規表現または正規表現クラスに対して SIP IM サブスクラ イバを照合します。
	- [Message Path] :選択した正規表現または正規表現クラスに対して SIP Via ヘッダーを 照合します。
	- [Request Method] : ack, bye, cancel, info, invite, message, notify, options, prack, refer、register、subscribe、unknown、updateのいずれかのSIP要求方式を照合します。
	- [Third-PartyRegistration]:選択した正規表現または正規表現クラスに対してサードパー ティ登録の要求者を照合します。
	- [URI Length] :指定された長さ(0 ~ 65536 バイト)を超えている、選択したタイプ (SIP または TEL)の SIP ヘッダーの URI を照合します。
- d) 一致するトラフィックに対して実行するアクション(パケットのドロップ、接続のドロッ プ、リセット、ログ)と、ログをイネーブルまたはディセーブルのどちらにするかを選択 します。「invite」および「register」に一致する要求方式の場合は、レート制限(パケット/ 秒)も適用できます。
- e) [OK]をクリックして、インスペクションを追加します。必要に応じてプロセスを繰り返し ます。
- ステップ **7** [SIP Inspect Map] ダイアログ ボックスの [OK] をクリックします。

これで、このインスペクション マップを SIP インスペクションのサービス ポリシーで使用で きるようになります。

#### 次のタスク

マップを使用するためのインスペクションポリシーを設定できるようになりました。「[アプリ](asdm-712-firewall-config_chapter14.pdf#nameddest=unique_340) ケーション レイヤ プロトコル [インスペクションの設定」](asdm-712-firewall-config_chapter14.pdf#nameddest=unique_340)を参照してください。

## <span id="page-19-0"></span>**Skinny**(**SCCP**)インスペクション

SCCP(Skinny)アプリケーション インスペクションでは、パケット データ、ピンホールの動 的開放に埋め込まれている IP アドレスとポート番号を変換します。また、追加のプロトコル 準拠チェックと基本的なステート トラッキングも行います。

SCCP インスペクションはデフォルトではイネーブルです。これは、デフォルト以外の処理が 必要な場合、または暗号化されたトラフィックのインスペクションをイネーブルにするために TLS プロキシを設定する場合にのみ設定する必要があります。

ここでは、SCCP アプリケーション インスペクションについて説明します。

### **SCCP** インスペクションの概要

Skinny (SCCP) は、VoIP ネットワークで使用される簡易プロトコルです。SCCP を使用する Cisco IP Phone は、H.323 環境でも使用できます。Cisco CallManager と併用すると、SCCP クラ イアントは、H.323 準拠端末と同時使用できます。

ASA は、SCCP に対して PAT と NAT をサポートします。IP 電話で使用できるグローバル IP アドレスよりも IP 電話が多い場合は、PAT が必要です。Skinny アプリケーション インスペク ションは、SCCP シグナリング パケットの NAT と PAT をサポートすることで、すべての SCCP シグナリング パケットとメディア パケットが ASA を通過できるようにします。

Cisco CallManager と Cisco IP Phones 間の通常のトラフィックは SCCP を使用しており、特別な 設定をしなくても SCCP インスペクションによって処理されます。ASA は、TFTP サーバの場 所を Cisco IP Phone とその他の DHCP クライアントに送信することで、DHCP オプション 150 および 66 もサポートします。Cisco IP Phone では、デフォルト ルートを設定する DHCP オプ ション3を要求に含めることもできます。

ASA は、SCCP プロトコル バージョン 22 以前が稼働している Cisco IPPhone からのトラフィッ クのインスペクションをサポートします。 (注)

### **Cisco IP Phone** のサポート

Cisco CallManager が Cisco IP Phone と比べて高セキュリティ インターフェイスにあるトポロジ では、NAT が Cisco CallManager の IP アドレスに必要な場合、マッピングはスタティックであ る必要があります。これは、Cisco IP Phone では Cisco CallManager の IP アドレスをコンフィ ギュレーションで明示的に指定する必要があるためです。スタティック アイデンティティ エ

ントリにより、セキュリティの高いインターフェイス上の Cisco CallManager は Cisco IP Phone からの登録を受け入れることができます。

Cisco IP Phone では、TFTP サーバにアクセスして、Cisco CallManager サーバに接続するために 必要な設定情報をダウンロードする必要があります。

TFTPサーバと比較してCisco IPPhoneの方がセキュリティの低いインターフェイス上にある場 合は、ACL を使用して UDP ポート 69 の保護された TFTP サーバに接続する必要があります。 TFTPサーバに対してはスタティックエントリが必要ですが、識別スタティックエントリにす る必要はありません。NAT を使用する場合、識別スタティック エントリは同じ IP アドレスに マッピングされます。PAT を使用する場合は、同じ IP アドレスとポートにマッピングされま す。

Cisco IP Phone が TFTP サーバおよび Cisco CallManager と比べてセキュリティの高いインター フェイス上にある場合、Cisco IP Phone が接続を開始できるようにするために、ACL やスタ ティック エントリは必要ありません。

### **SCCP** インスペクションの制限事項

**SCCP** インスペクションは、Cisco Unified Communications Manager(CUCM)7.0、8.0、8.6、お よび 10.5 でテストされ、サポートされています。CUCM 8.5 または 9.x.ではサポートされませ ん。SCCP インスペクションは、他のリリースや製品で機能する場合があります。

内部の Cisco CallManager のアドレスが NAT または PAT 用に別の IP アドレスかポートを設定 している場合、ASA は TFTP を経由して転送するファイルの内容に対して NAT または PAT を サポートしていないため、外部のCisco IPPhone用の登録は失敗します。ASAはTFTPメッセー ジの NAT をサポートし、TFTP ファイル用にピンホールを開きますが、ASA は電話の登録中 に TFTP によって転送された Cisco IP Phone のコンフィギュレーション ファイルに埋め込まれ た Cisco CallManager の IP アドレスとポートを変換することはできません。

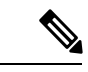

ASA は、コール セットアップ中のコールを除き、SCCP コールのステートフル フェールオー バーをサポートします。 (注)

### デフォルトの **SCCP** インスペクション

SCCP インスペクションは、次のデフォルト値を使用してデフォルトでイネーブルになってい ます。

- 登録:適用強制しない
- メッセージの最大 ID:0x181
- プレフィックスの長さの最小値:4
- メディア タイムアウト:00:05:00
- シグナリング タイムアウト:01:00:00

• RTP 準拠:適用強制しない

暗号化されたトラフィックのインスペクションがイネーブルになっていないことにも注意して ください。暗号化されたトラフィックを検査するには、TLSプロキシを設定する必要がありま す。

### **Skinny**(**SCCP**)インスペクション ポリシー マップの設定

メッセージがパラメータに違反したときのアクションを指定するには、SCCP インスペクショ ン ポリシー マップを作成します。作成したインスペクション ポリシー マップは、SCCP イン スペクションをイネーブルにすると適用できます。

#### 手順

- ステップ **1 [Configuration]** > **[Firewall]** > **[Objects]** > **[Inspect Maps]** > **[SCCP (Skinny)]** を選択します。
- ステップ **2** 次のいずれかを実行します。
	- [Add] をクリックして、新しいマップを追加します。
	- 内容を表示するマップを選択します。セキュリティ レベルを直接変更することも、 [Customize]をクリックしてマップを編集することもできます。この後の手順では、マップ をカスタマイズまたは追加するものとします。
- ステップ **3** 新しいマップの場合、名前(最大 40 文字)と説明を入力します。マップを編集するときは、 変更できるのは説明のみです。
- ステップ **4** [SCCP (Skinny) Inspect Map] ダイアログ ボックスの [Security Level] ビューで、必要なコンフィ ギュレーションと最もよく一致するレベルを選択します。デフォルトのレベルは[Low]です。

プリセット レベルのいずれかが要件と一致する場合、以上で終了です。[OK] をクリックし、 残りの手順をスキップして、SCCPインスペクションのサービスポリシールールでマップを使 用します。

- ステップ **5** 設定をさらにカスタマイズする必要がある場合は、[Details] をクリックし、次の手順を実行し ます。
	- a) [Parameters] タブをクリックし、次のオプションから選択します。
		- [Enforce endpoint registration] :コールを発信または着信する前に Skinny エンドポイン トを登録する必要があるかどうか。
		- [Maximum Message ID]:許可される最大のSCCPステーションメッセージID。デフォ ルトの最大値は 0x181 です。16 進数値は 0x0 ~ 0xffff です。
		- [SCCP Prefix Length] :最大および最小の SCCP プレフィックス長。デフォルトの最小 値は 4 で、デフォルトの最大値はありません。
- [Timeouts]:メディアおよびシグナリング接続のタイムアウトを設定するかどうか、お よびそれらのタイムアウト値。デフォルトはメディアの場合は 5 分、シグナリングの 場合は 1 時間です。
- b) [RTP Conformance] タブをクリックし、ピンホールに流れる RTP パケットがプロトコルに 準拠していることをチェックするかどうかを選択します。また、準拠をチェックする場合 は、シグナリング交換に基づいてペイロードを音声またはビデオに限定するかどうかを選 択できます。
- ステップ **6** (任意)[Message ID Filtering] タブをクリックし、SCCP メッセージのステーション メッセー ジ ID フィールドに基づいてドロップするトラフィックを指定します。
	- a) 次のいずれかを実行します。
		- [Add] をクリックして、新しい基準を追加します。
		- 既存の基準を選択し、[Edit] をクリックします。
	- b) 基準の一致タイプとして、[Match] (トラフィックは基準と一致する必要がある)または [No Match] (トラフィックは基準と異なる必要がある)を選択します。
	- c) [Value] フィールドで、0x0 ~ 0xffff の 16 進数のステーション メッセージ ID の値に基づい てトラフィックを指定します。1 つのメッセージ ID の値を入力するか、ID の範囲の開始 値と終了値を入力します。
	- d) ロギングをイネーブルまたはディセーブルにするかどうかを選択します。アクションは常 にパケットのドロップです。
	- e) [OK] をクリックして、フィルタを追加します。必要に応じてプロセスを繰り返します。
- ステップ **7** [SCCP (Skinny) Inspect Map] ダイアログ ボックスの [OK] をクリックします。

これで、このインスペクション マップを SCCP インスペクション サービス ポリシーで使用で きるようになります。

#### 次のタスク

マップを使用するためのインスペクションポリシーを設定できるようになりました。[「アプリ](asdm-712-firewall-config_chapter14.pdf#nameddest=unique_340) ケーション レイヤ プロトコル [インスペクションの設定」](asdm-712-firewall-config_chapter14.pdf#nameddest=unique_340)を参照してください。

## <span id="page-22-0"></span>**STUN** インスペクション

RFC 5389 で定義されている Session Traversal Utilities for NAT(STUN)は、プラグインが不要 になるように、ブラウザベースのリアルタイム コミュニケーション用に WebRTC クライアン トによって使用されます。WebRTCクライアントは、多くの場合、クラウドSTUNサーバを使 用してパブリック IP アドレスおよびポートを学習します。WebRTC は、Interactive Connectivity Establishment(ICE、RFC 5245)を使用してクライアント間の接続を確認します。これらのク ライアントは、TCP やその他のプロトコルを使用することもできますが、通常、UDP を使用 します。

ファイアウォールは、多くの場合、発信 UDP トラフィックをブロックするため、Cisco Spark などの WebRTC 製品が接続を完了できないことがあります。STUN インスペクションでは、 STUN エンドポイント用のピンホールが開かれ、STUN と ICES の基本コンプライアンスが適 用されます。これにより、両側で接続チェックが確認応答された場合にクライアントの通信が 許可されます。このため、これらのアプリケーションをイネーブルにするためにアクセスルー ルで新しいポートを開く必要がなくなります。

デフォルトのインスペクションクラスでSTUNインスペクションをイネーブルにすると、STUN トラフィックに関して TCP/UDP ポート 3478 が監視されます。このインスペクションは、IPv4 アドレスと TCP/UDP のみをサポートします。

STUN インスペクションには NAT に関するいくつかの制限があります。WebRTC トラフィッ クについては、スタティック NAT/PAT44 がサポートされます。Cisco Spark はピンホールを必 要としないので、Spark は追加のタイプの NAT をサポートできます。また、ダイナミック NAT/PAT を含む NAT/PAT64 を Cisco Spark で使用することもできます。

ピンホールが複製されるとき、STUNインスペクションはフェールオーバーモードとクラスタ モードでサポートされます。ただし、トランザクション ID はユニット間で複製されません。 STUN 要求の受信後にユニットに障害が発生し、別のユニットが STUN 応答を受信した場合、 STUN 応答はドロップされます。

STUN インスペクションのイネーブル化の詳細については、[アプリケーション](asdm-712-firewall-config_chapter14.pdf#nameddest=unique_340) レイヤ プロト コル [インスペクションの設定](asdm-712-firewall-config_chapter14.pdf#nameddest=unique_340) を参照してください。

## <span id="page-23-0"></span>音声とビデオのプロトコル インスペクションの履歴

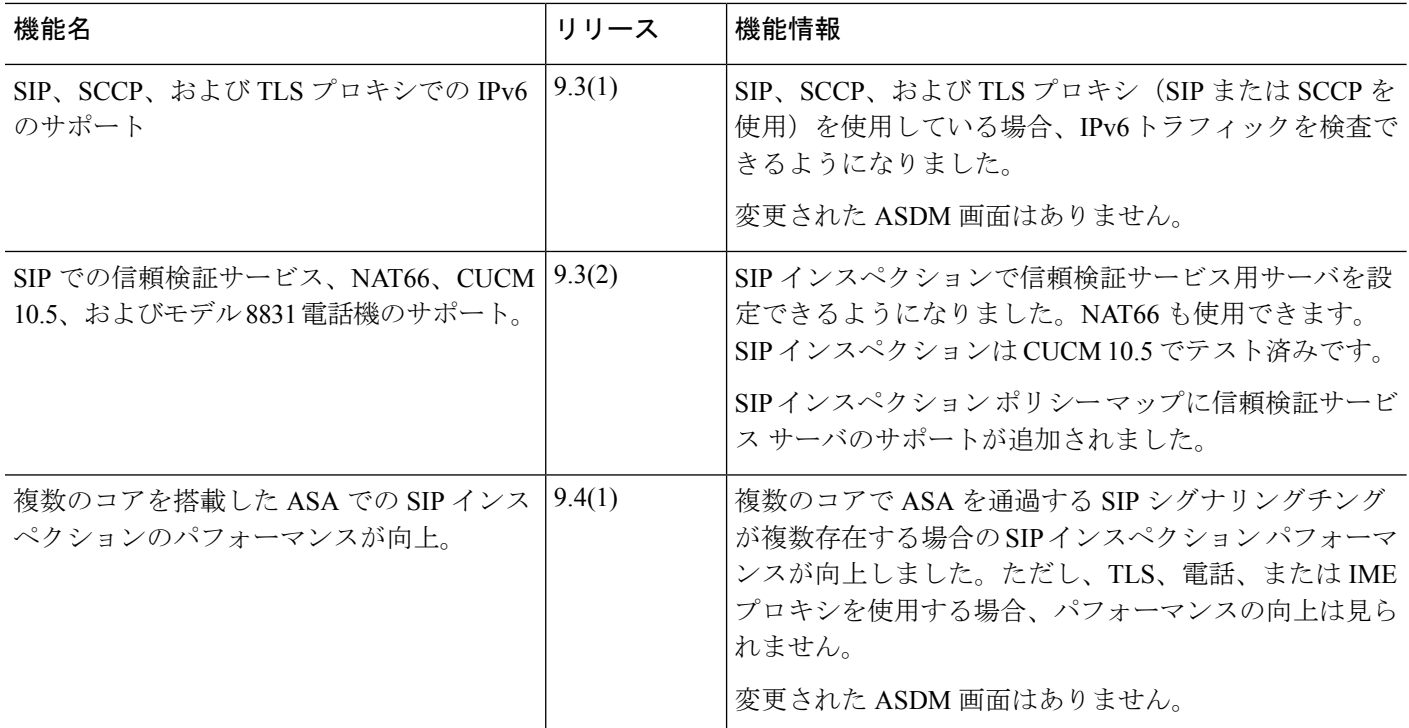

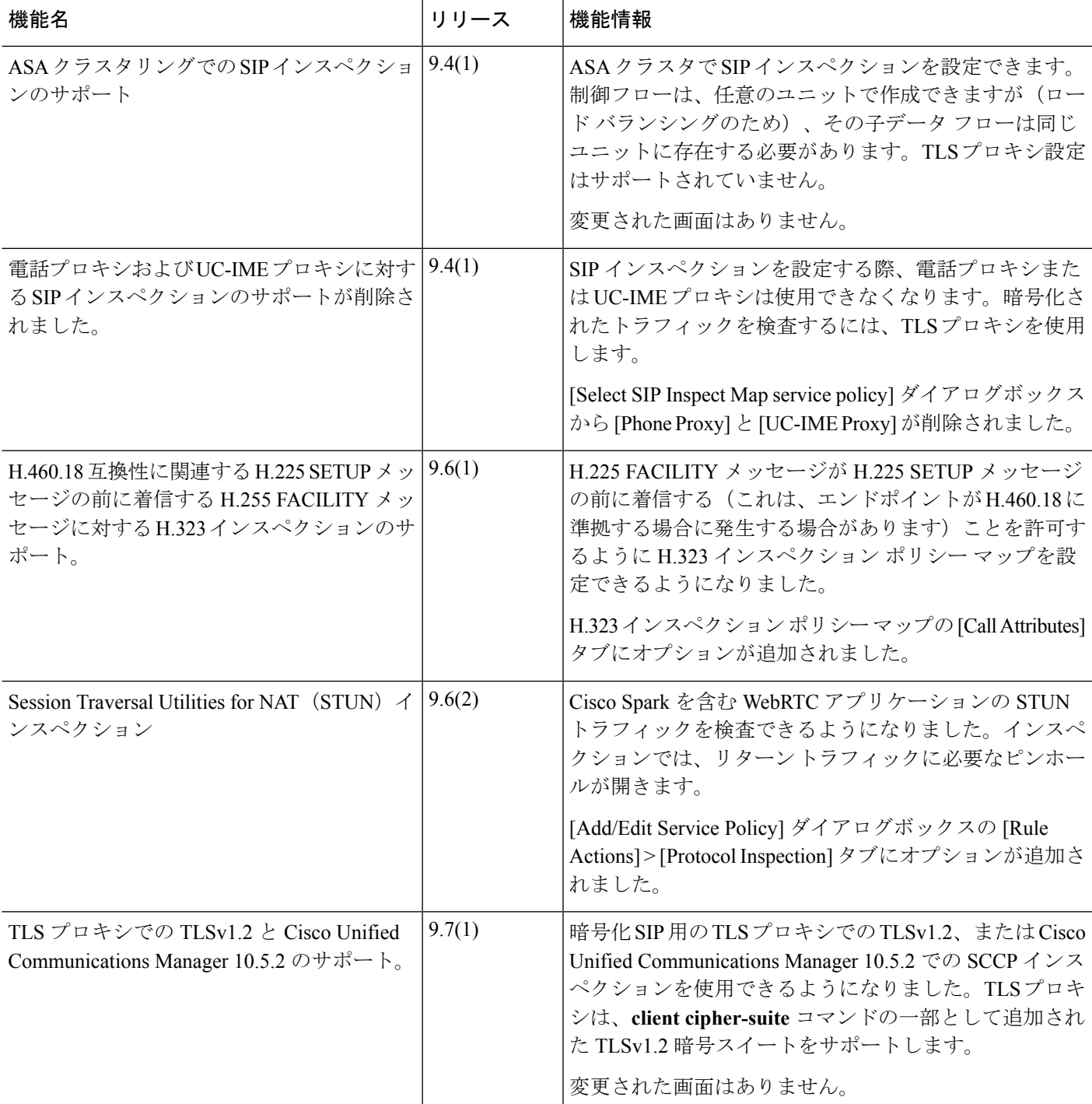